# **RareQuest: Collector App Guide - iOS**

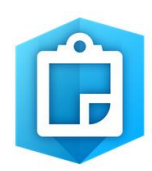

# Getting Started

- Upon receiving your email invitation to DCR's ArcGIS Online Organization, click on the link in the email to finish setting up your account and create your password.
- Download the Collector App by searching for "Collector for ArcGIS" in the App Store, or wherever you get your apps. The Collector App is compatible with iOS 8 or later.
- Make sure location services are turned on for the app in your phone settings
- Open the Collector App and sign in (select the first option, '**ArcGIS Online**' NOT 'Portal for ArcGIS') with your ArcGIS Online username and the password you created.
- Tap the 'action icon' in the top right corner of the main screen and access settings. Make sure your units of measurement are set to 'metric' and that your location accuracy is set to 10m.
- Disclaimer: this guide was created using an iPhone 4. App buttons and menus may appear differently between iOS devices, but the general principles remain the same.

## Download the RareQuest Collection Map

Best practice is to download the map to your device before you go in the field, as you may be in an area with little to no cellular service. Always download the map in a stable place (not a moving vehicle, for example). Ideally, a good Wi-Fi connection should be used where possible; if you choose to download while not connected to Wi-Fi, data rates may apply.

- On the main menu, tap the cloud icon.
- Choose work area: Pan/zoom to the area you will be surveying. Ensure your bounding box is large enough to fully cover your survey area. It's ok to have some buffer, but not a lot of extraneous area.
- Switch to the Map Detail window. Zoom in to determine the scale at which the basemap should download. The farther your zoom in, the more map tiles are downloaded. Monitor how the estimated size changes at the bottom of the screen. Neighborhood or city block scales are usually sufficient.
- Tap the download button when finished.
- Back at the main menu, the map should now have a banner across the top that says 'On Device.'

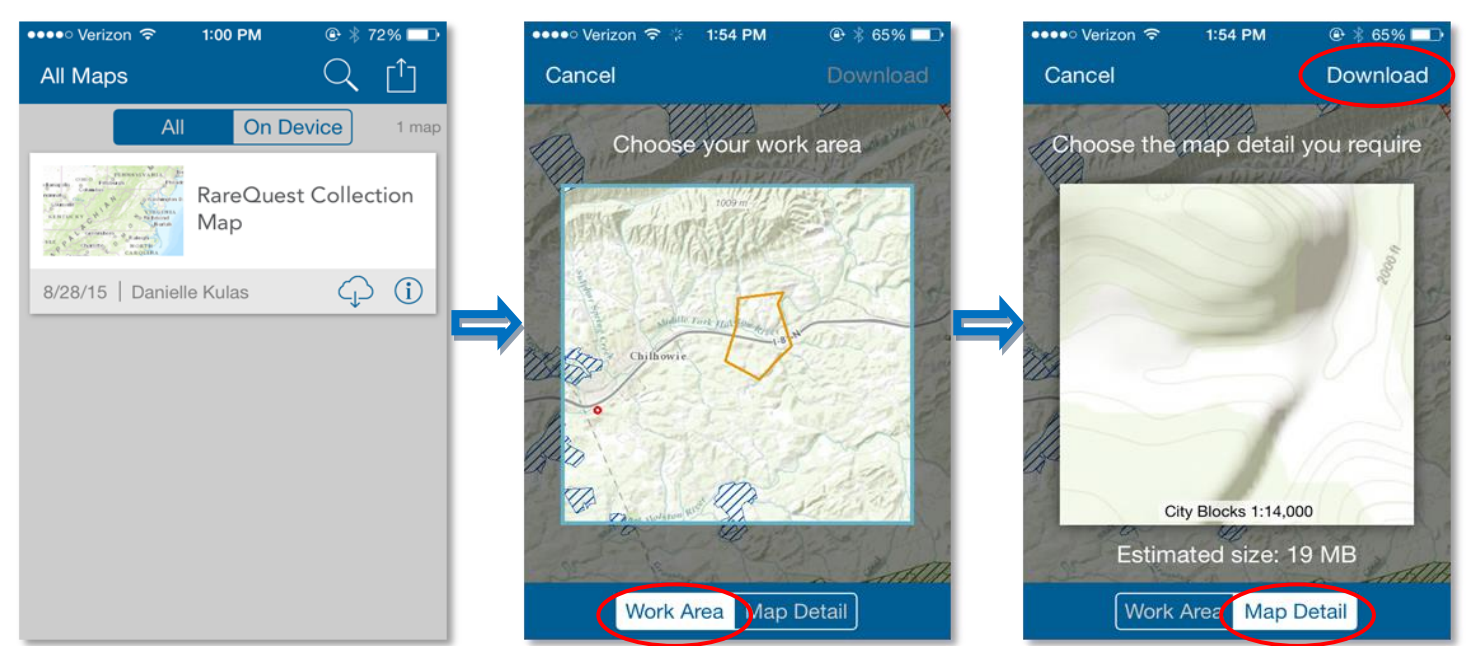

# Using the Map

Now that you've downloaded the map to your phone or tablet, you're ready to go! Open the map by tapping on it. The map will automatically zoom to your location if you are standing within the area of the map that you downloaded.

## **Identify Layers**

Tap quickly on a map layer (or layers) to bring up the details ribbon at the bottom of the screen. If you've tapped on more than one overlapping layer, swipe right or left to switch between them. Tap on the ribbon itself to access more details and scroll through attributes for the feature you selected. Tap on the action  $\begin{bmatrix} \uparrow \\ \downarrow \end{bmatrix}$  button for more options. When you're finished, go back to the map by selecting 'Map.'

### **Address or location**

Get an address or coordinates for a location by tapping and holding anywhere on the map. If you'd like to save the location, press the action button, select 'Add to my places,' and give the new place a name.

## **Navigate the Menu**

The menu at the top of the map functions as follows:

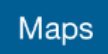

Go to main menu

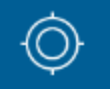

Map zooms to your current location

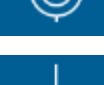

Make a collection

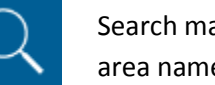

Search map by EO common name, managed area name, address, or place

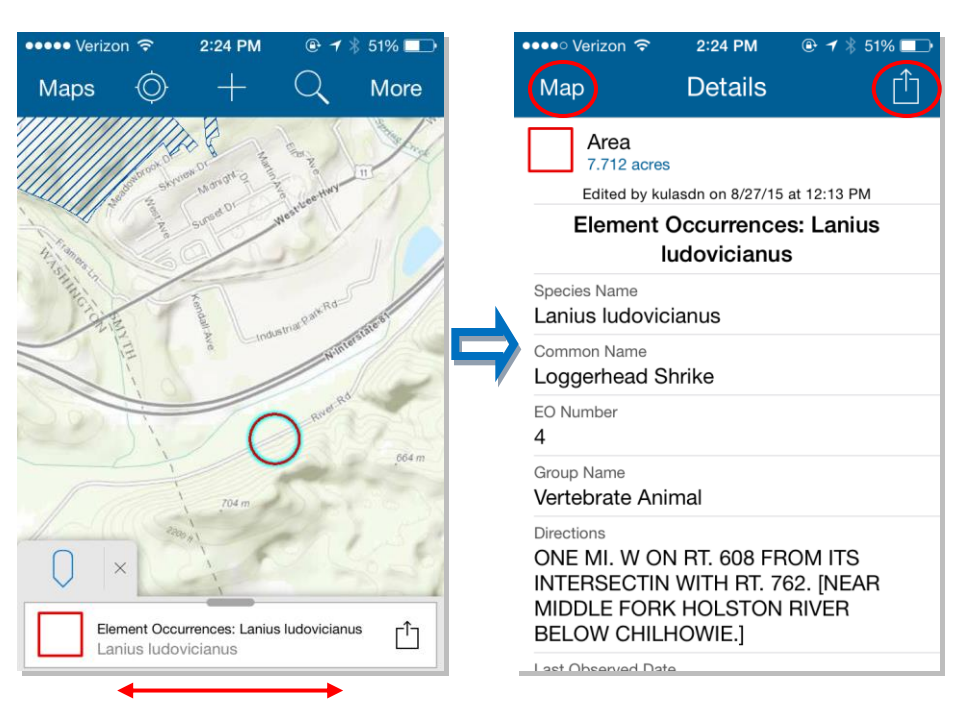

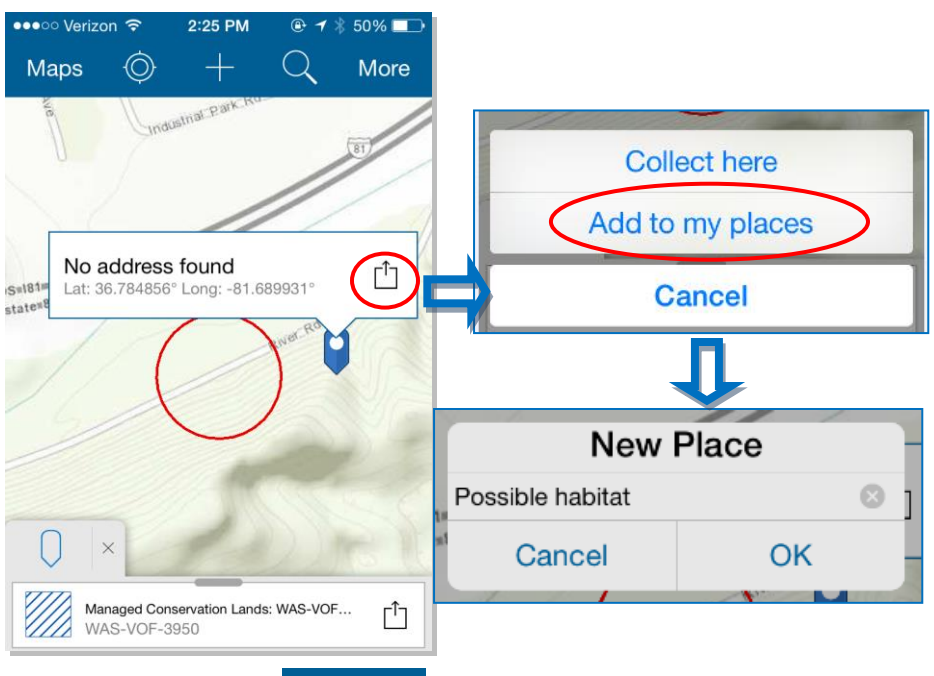

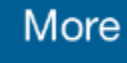

Access more menu options:

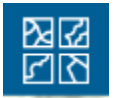

Switch basemaps; if the map is downloaded to your device, there will only be one option

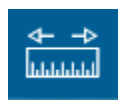

Measure; see next page for details

#### **Measure continued**

Measure distance by tapping the length button

Measure area by tapping the polygon button

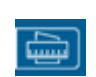

 $\frac{a-1}{\ln a}$ 

Start or end the measurement at your location by tapping the location button

Tap on the map itself to manually draw the line or polygon. Each time you tap on the map a new segment continues.

Undo last tap with the arrow button

⇆

Discard measurement with trashcan button

Change measurement units by tapping on the result

#### **Turn layers on and off**

Tap the layers icon on the top menu

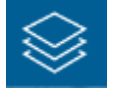

The layers that are turned on in the map have a blue check mark next to them

Turn layers on and off by tapping on the circle at right

Tip: you may access an imagery basemap by tapping on the world imagery option at the bottom of the menu

Tap 'Done' when finished

#### **Accessing your saved places**

Tap the book icon on the top menu

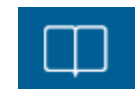

Make sure the bottom screen is set to the 'My Places' tab

Tap on the name of the saved place to zoom to it in the map (to learn how to save a place, see the 'address or location' section on page 2)

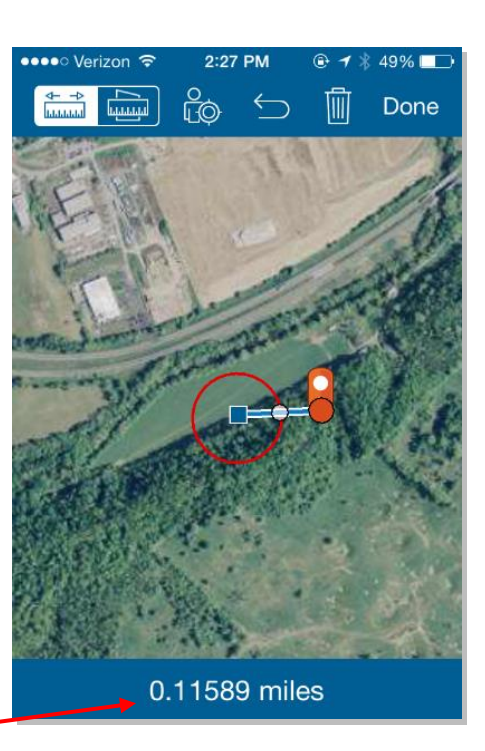

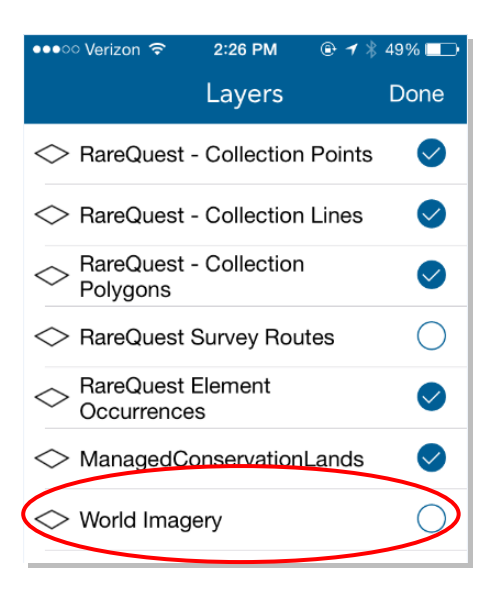

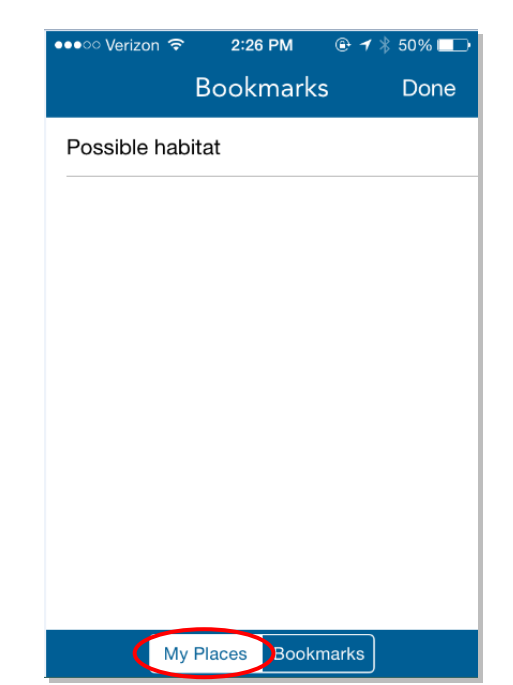

## Collecting Data

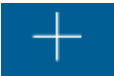

Tap on the collect button  $\begin{array}{|c|c|c|}\n\hline\n\end{array}$  and the collect menu will appear

Select the appropriate geometry type (line, point, or polygon) by tapping on the name. Points are sufficient for the purposes of this project, but you are welcome to collect or experiment with lines or polygons if you'd like.

Once a geometry type is chosen, the attribute menu will appear. Tap on a field to populate it with information. Tap the circled map to collect a location:

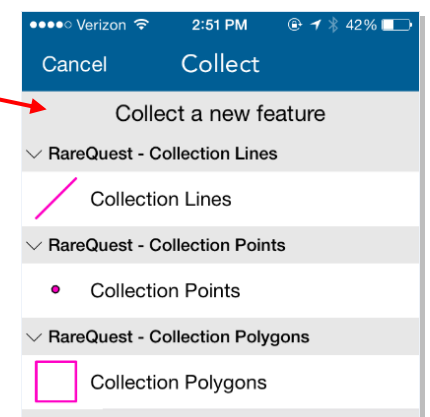

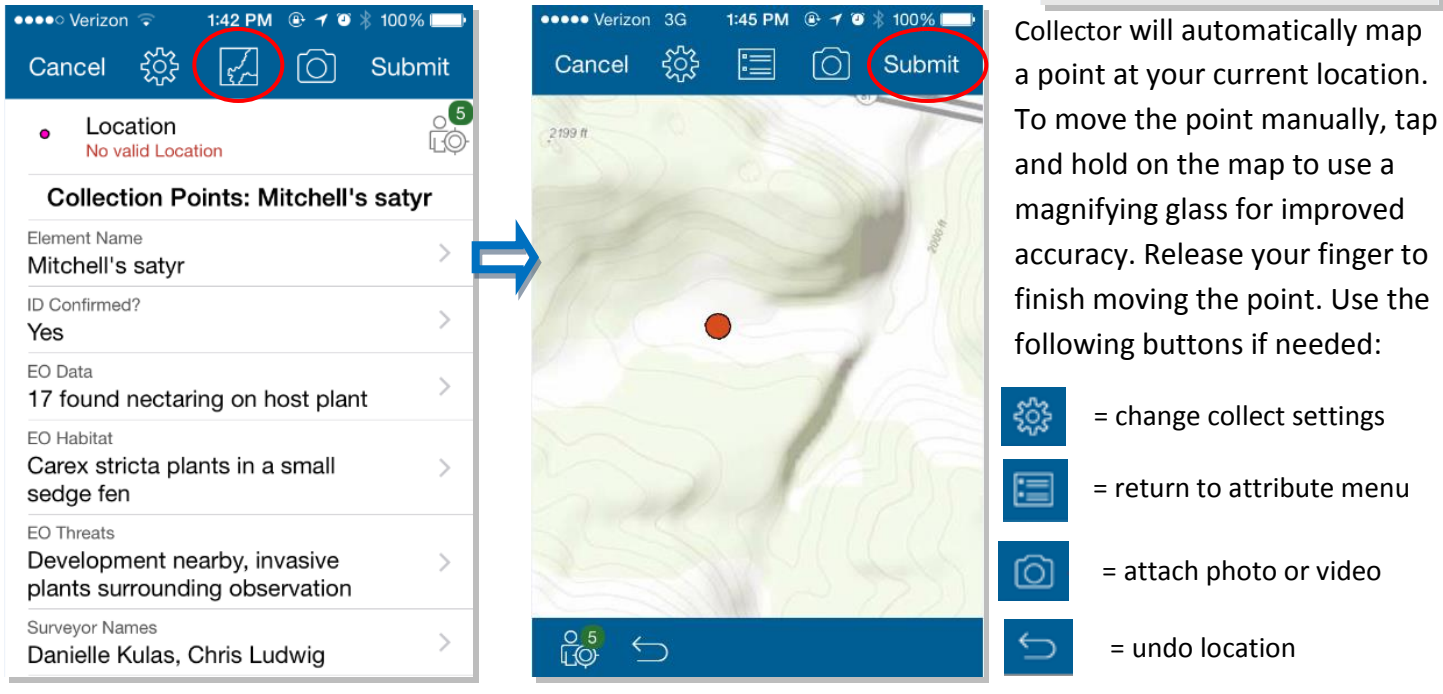

When the collection is complete, tap the 'Submit' button to save it to the device. At any time, the collection may be edited or deleted by tapping on the collection in the map and pressing the action button (pictured right) on the ribbon at the bottom of the screen.

Tip: an exact copy of an existing EO's shape can be made if the observed area matches the mapped EO. Tap on the EO to bring up its details, press the action button, and select 'copy shape.' Fill out attributes and submit.

## Syncing and Managing Maps

Go to the main maps menu. When collections are stored on the device, a notification will appear on the map banner, indicating the number of un-synced collections. Tap the notification to sync the edits with the 'master' layer in ArcGIS Online. It is best to sync when connected to Wi-Fi. Once all data is synced, the map saved to the device will need to be removed before downloading a new area to be surveyed. To remove the downloaded map, press the action icon at the top of the menu and select 'manage.' Choose 'Remove,' and

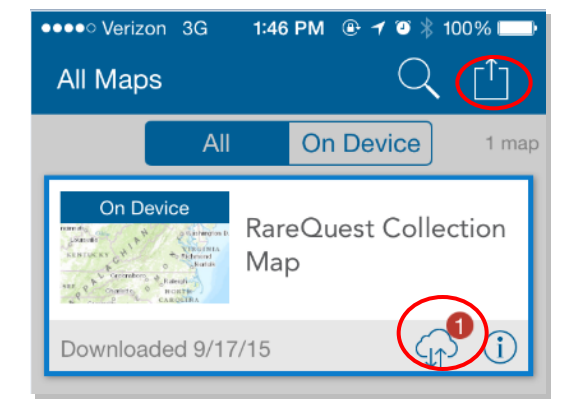

then select 'Remove features and basemap.' Download a new portion of the map as needed for surveying.